# **НЕПРЕКЪСВАЕМО ТОКОЗАХРАНВАНЕ APC BACK-UPS HS 500**

## **Кратко ръководство на потребителя**

### **ИНСТАЛАЦИЯ**

**1. Намерете място за UPS-а.**

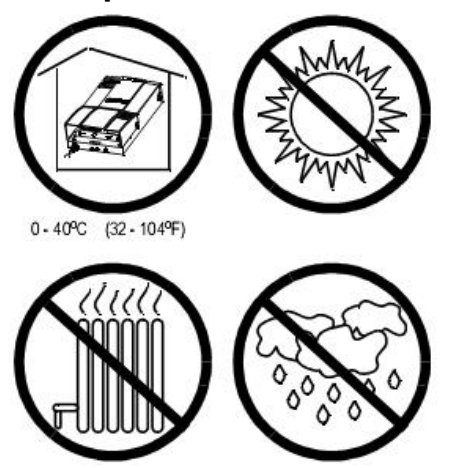

**2. Махнете капака на конектора.**

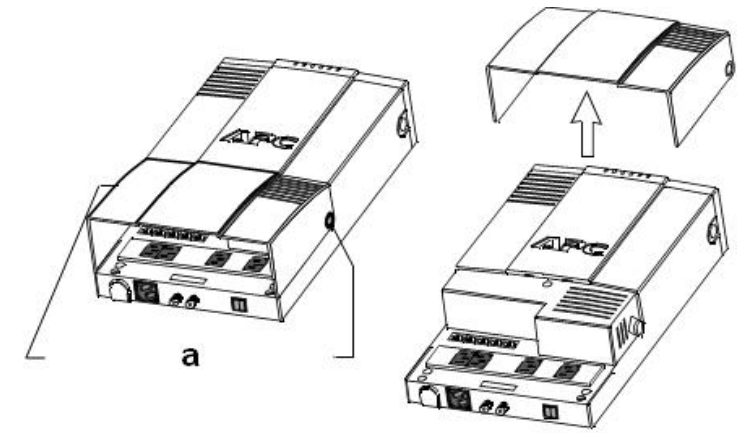

- a) Натиснете бутоните за освобождаване на капака (от двете страни на UPS-а), завъртете и махнете капака.
- **3. Махнете батерията, ако ще монтирате UPS-а на стена. В противен случай, минете на стъпка 5.**

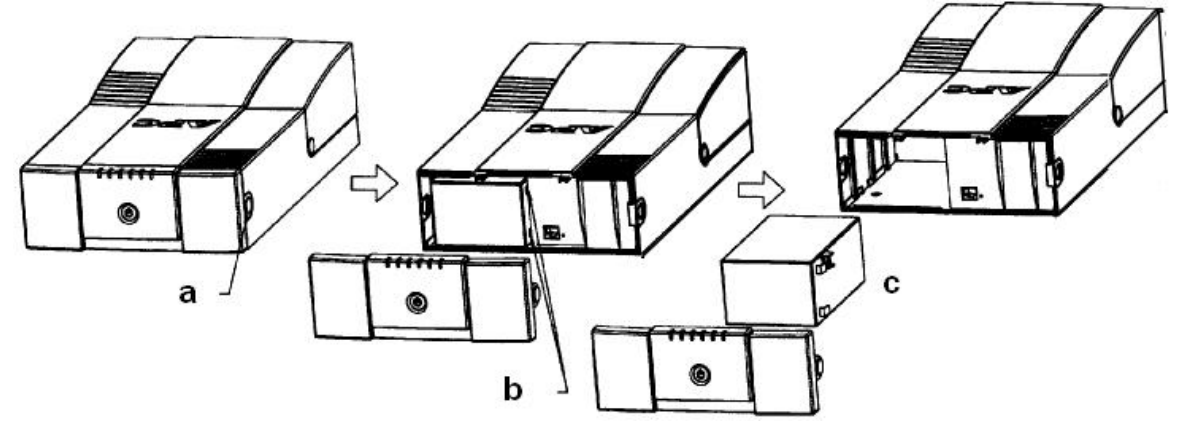

- a) Натиснете бутоните за освобождаване на капака (от двете страни на UPS-а) и махнете капака.
- b) Откачете жиците от батерията.
- c) Махнете батерията.

**Внимание:** За да предпазите от повреда лентовия кабел, който свързва капака към UPS-а (не е показан), поставете капака след като махнете батерията. Недейте да откачвате лентовия кабел от капака.

#### **4. Монтирайте UPS-a върху стената.**

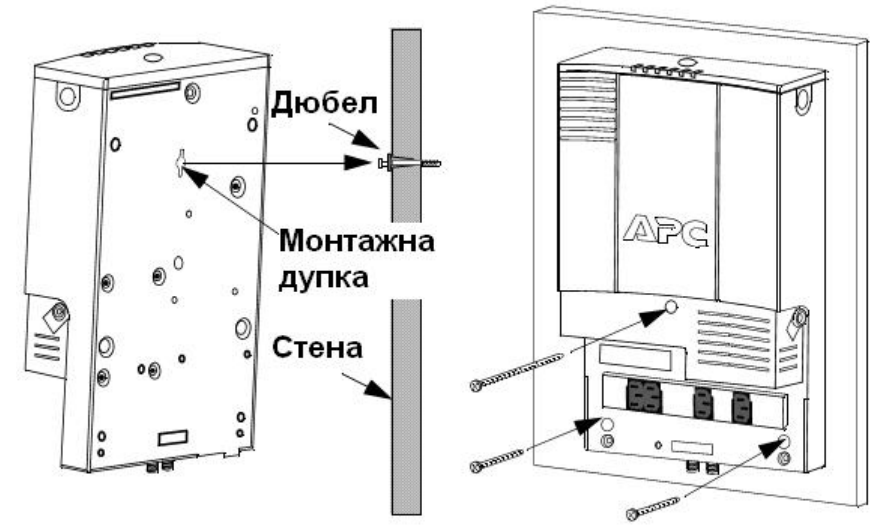

**5. Свържете/Инсталирайте батерията, поставете капака за батерията.**

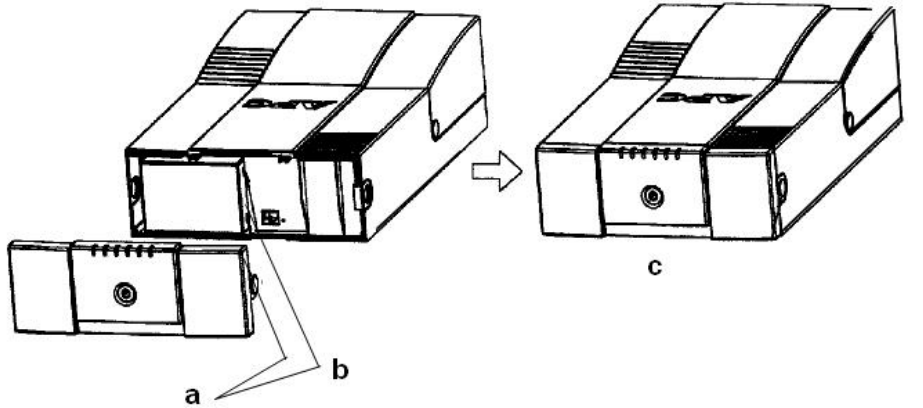

- a) Натиснете бутоните за освобождаване на капака (от двете страни на UPS-а), завъртете и махнете капака.
- b) Свържете и инсталирайте батерията.
- c) Поставете капака на отделението за батерията.

#### **6. Свържете кабелен модем, DSS или CATV приемник към UPS-a (опция).**

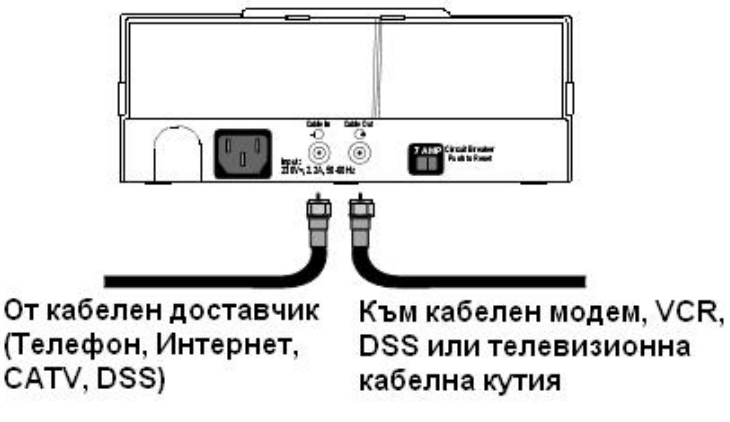

#### **7. Свържете телефонна или DSL линия към UPS-a (опция).**

Модем/тел./факс Мрежа

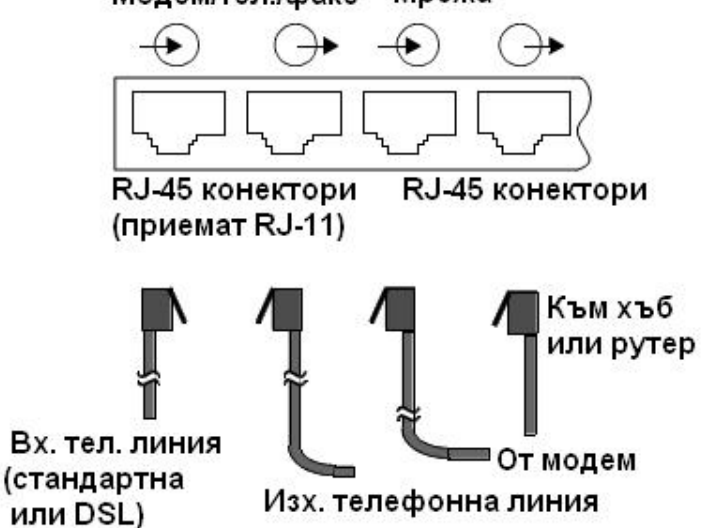

**8. Свържете мрежовото оборудване.**

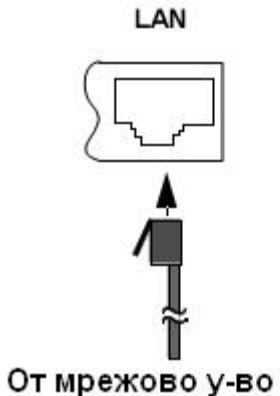

(или компютър с crossover кабел)

### **9. Свържете кабелите на устройствата.**

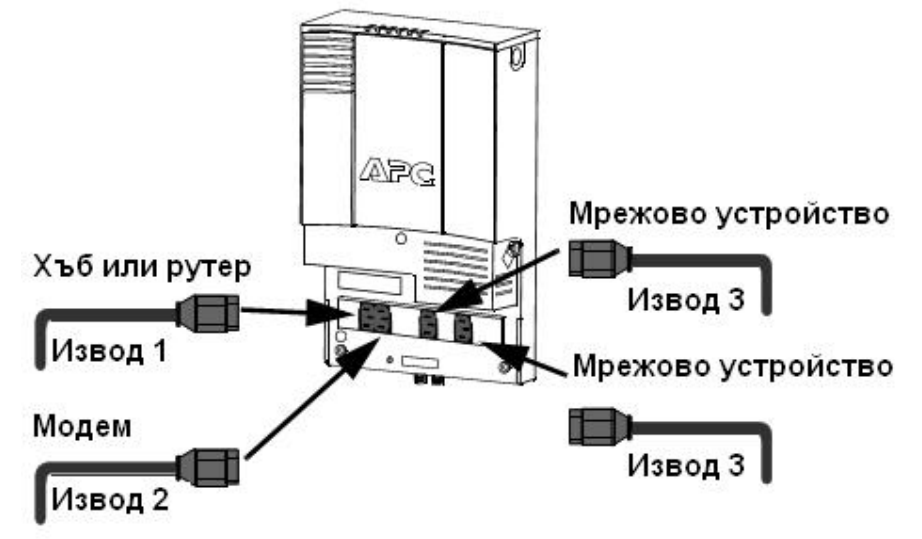

#### **10. Поставете капака на конектора.**

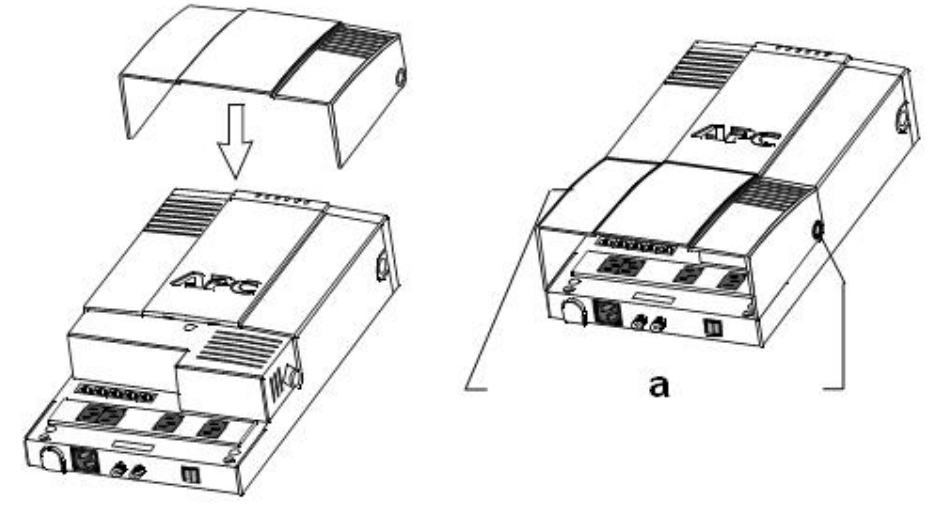

- a) Подравнете дупките в капака с бутоните за освобождаване на капака (на двете страни) и поставете капака.
- **11. Свържете захранващия кабел към изправен електрически контакт и включете UPS-a.**

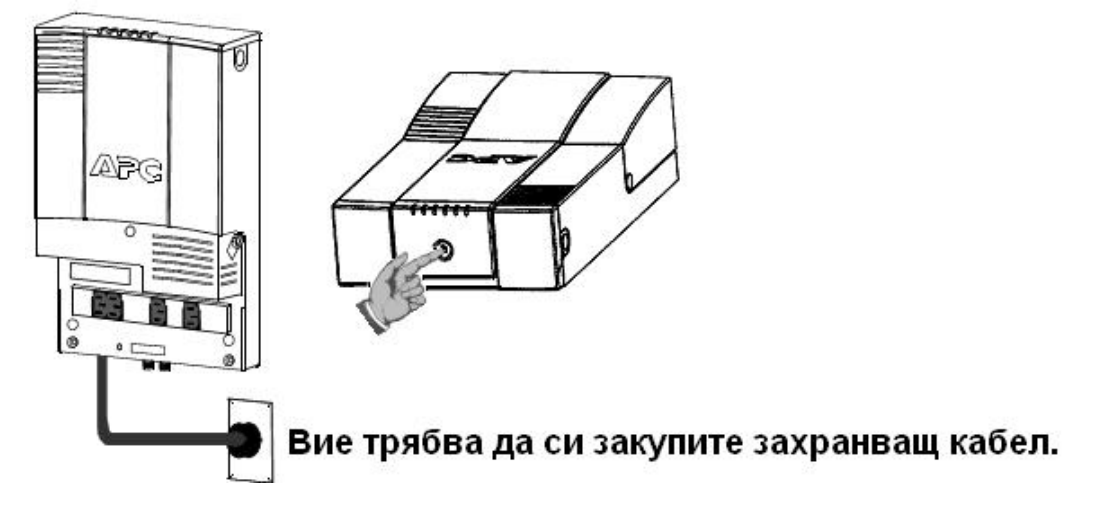

## **ИНДИКАТОРИ ЗА СТАТУСА И АЛАРМИ**

Има шест светлинни индикаторa за статуса на предния панел на UPS-a (**On Line**, **On Battery**, **Overload**, **Replace Battery**, **TX/RX** и **ACT/LNK**).

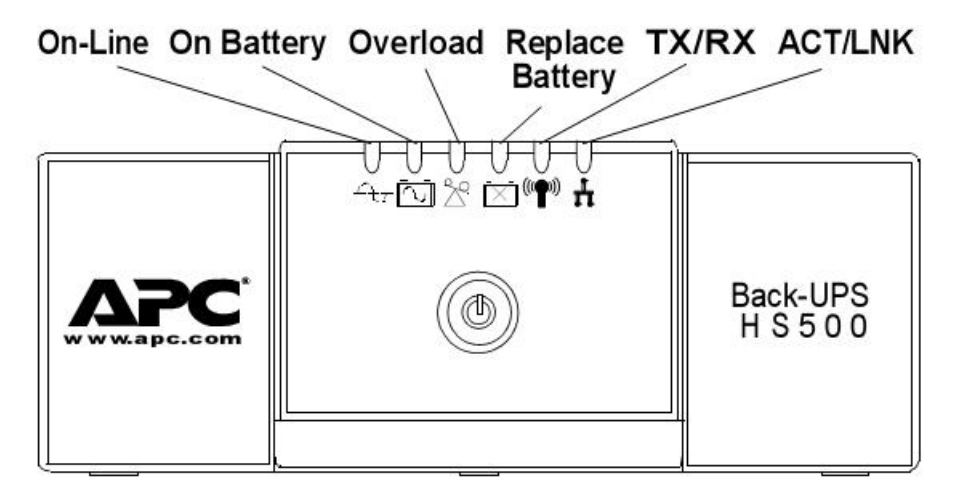

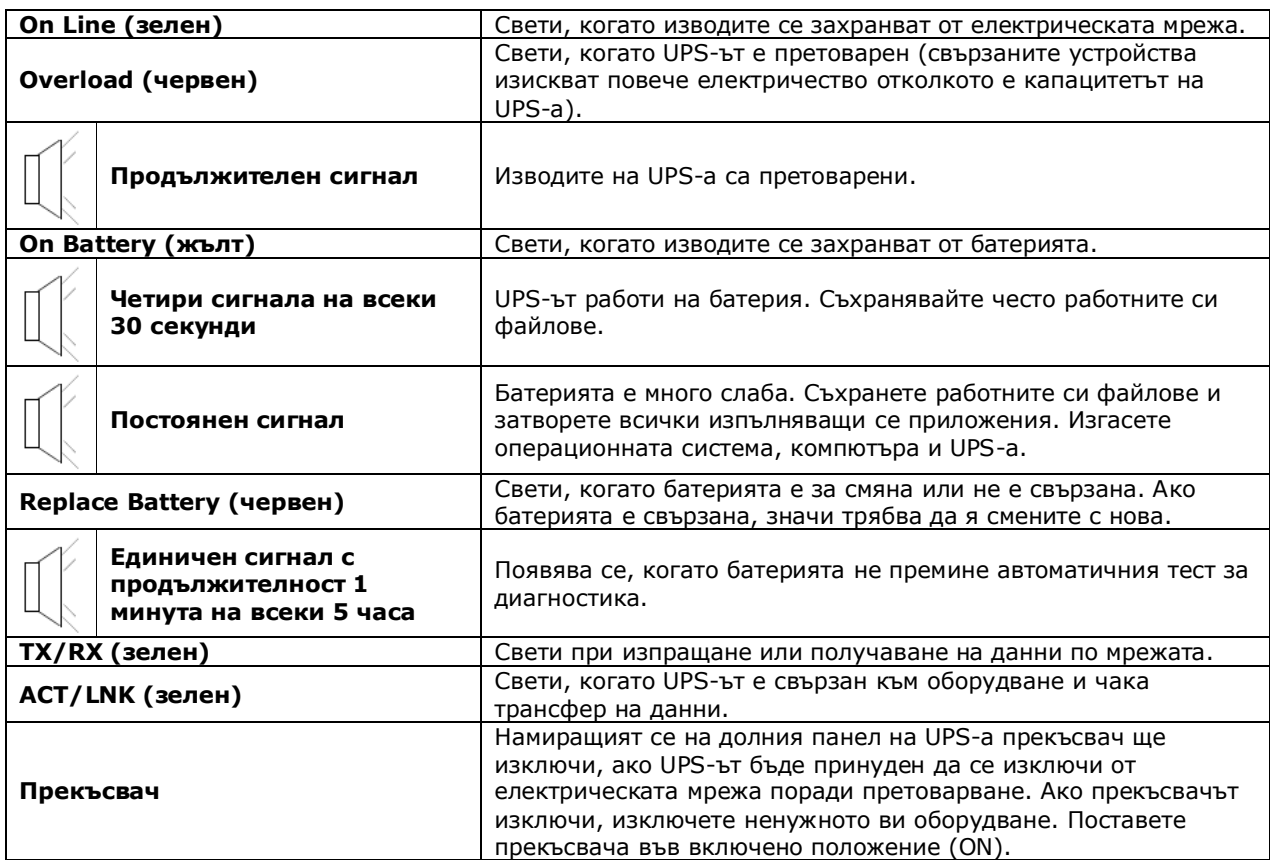

# **ИНСТАЛИРАНЕ И НАСТРОЙКА НА СОФТУЕРА**

Поставете компактдиска със софтуер в CD-ROM устройството на компютъра и следвайте инструкциите на екрана.

Ако инсталационната програма не се стартира автоматично, направете следното:

- 1. Отворете **My Computer** и щракнете два пъти върху иконата на CD-ROM устройството на компютъра.
- 2. Щракнете два пъти върху иконата setup.exe. Софтуерът ще се стартира и ще се покаже **InstallShield Wizard** екранът.

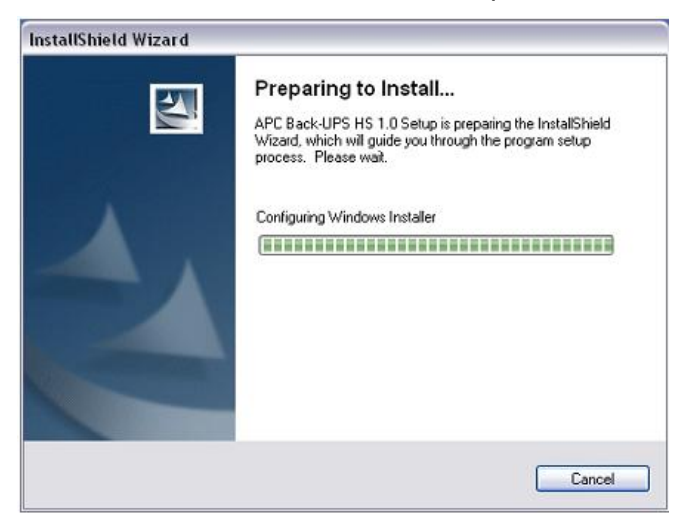

3. След около 4 секунди ще се покаже **Welcome** екранът. За да продължите, натиснете **Next**. За да прекратите инсталацията, натиснете **Cancel**.

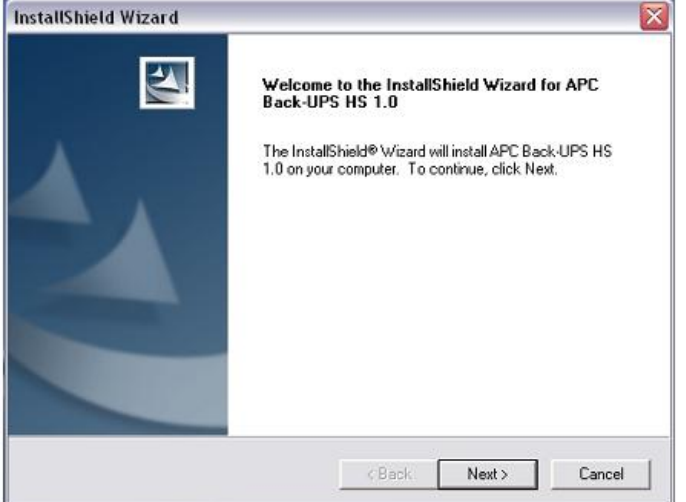

4. Показва се **License Agreement** екранът. Прочетете споразумението и изберете **Yes**, за да приемете условията. Ако изберете **No**, софтуерът няма да се инсталира.

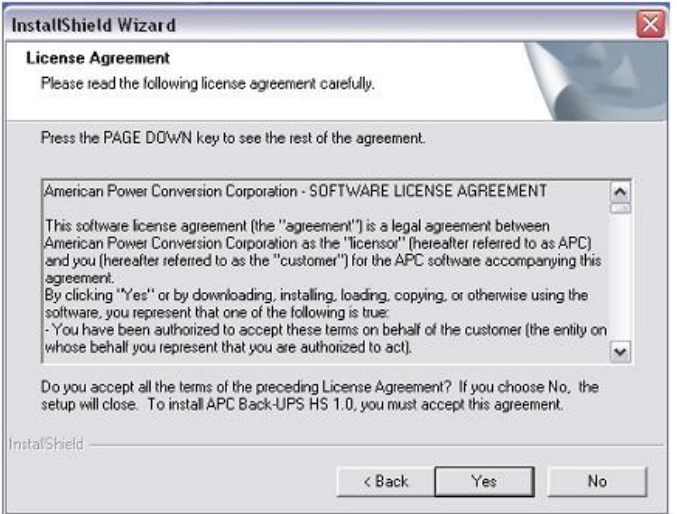

5. В **Choose Destination Location** екрана, изберете ново местоположение за инсталацията или оставете това по подразбиране, после натиснете **Next**.

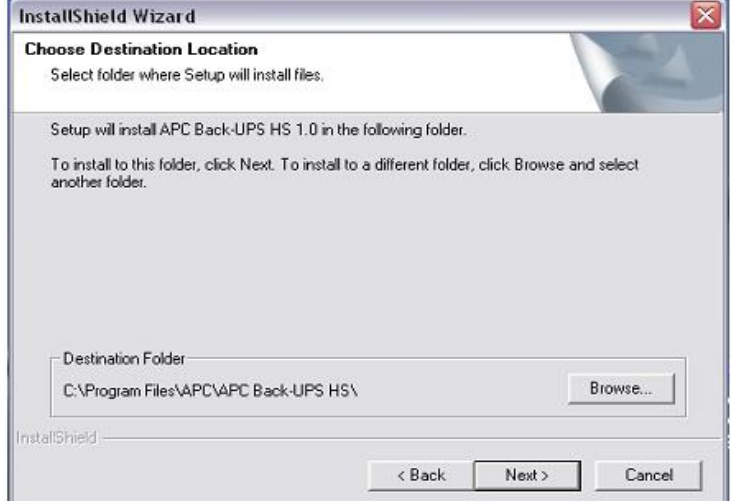

6. Изберете **Finish**, за да завършите инсталацията.

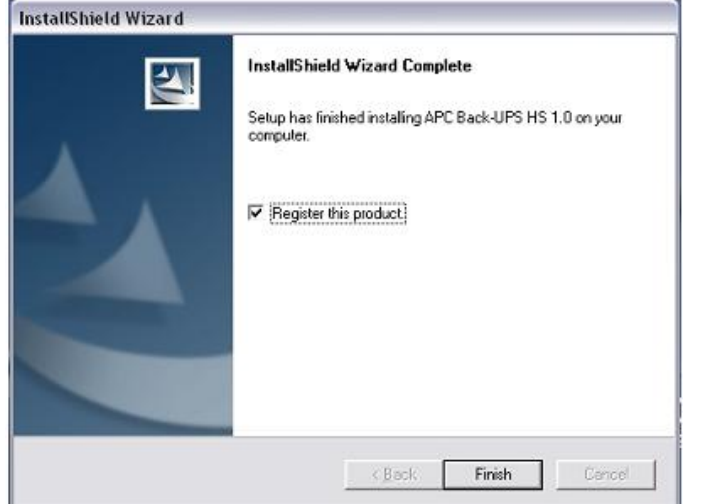

7. Стартирайте програмата от **Start > APC > APC Back-UPS HS**.

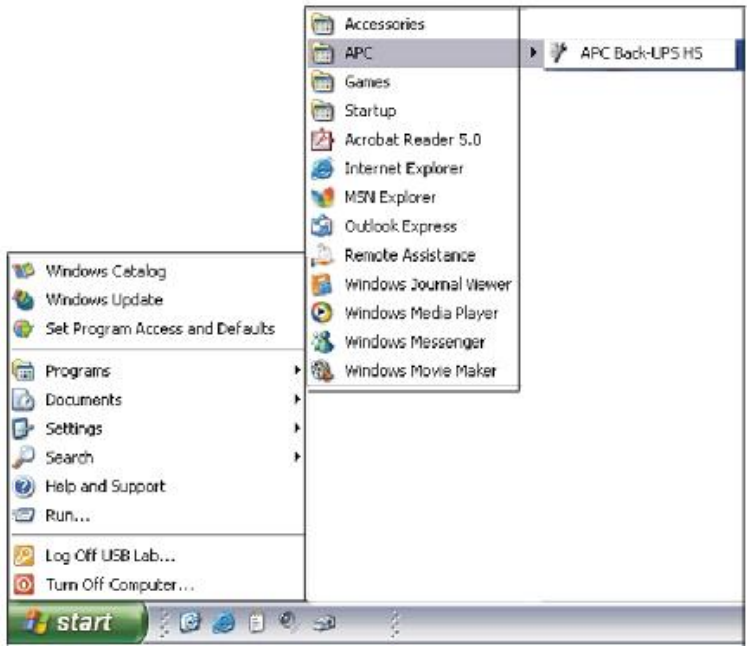

8. При стартиране на програмата, тя търси всички налични Back-UPS HS устройства по мрежата и ги идентифицира по IP и MAC адрес. IP адресът се присвоява автоматично на Back-UPS-а от DHCP услугите на вашия хъб или рутер. MAC адресът е фабрично зададен на Back-UPS HS 500.

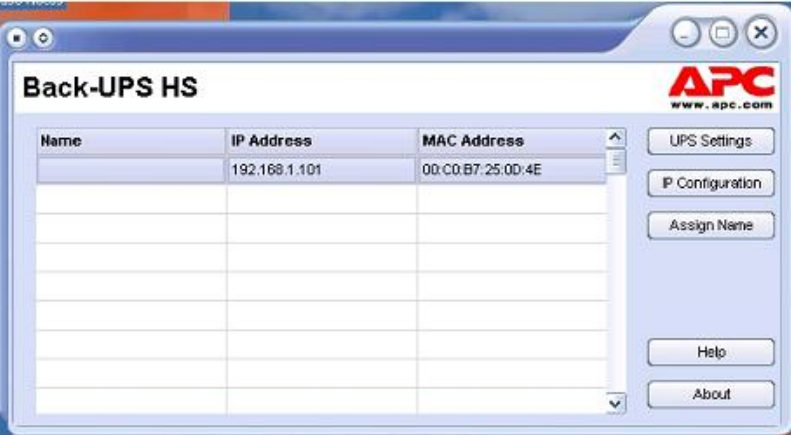

9. Ако няма DHCP услуги по мрежата или искате да присвоите лесно запомнящ се IP адрес, можете да присвоите ръчно IP адрес UPS-a като щракнете върху бутон **IP Configuration**. Адресът, който ще присвоите, трябва да има форматът на долната илюстрация и не може да се дублира с вече съществуващи IP адреси.

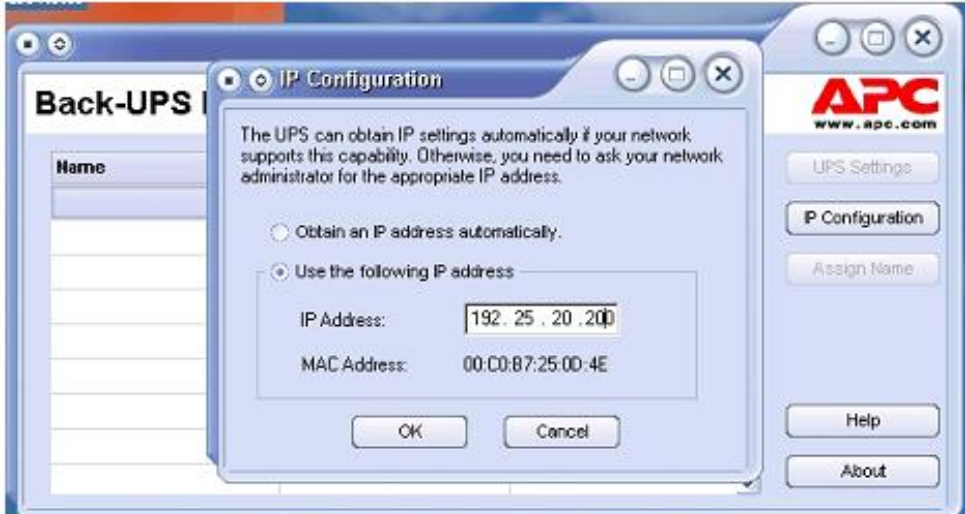

10. Можете да присвоите име на UPS-а като щракнете върху бутон **Assign Name** и въведете име в диалоговия прозорец, който се появява в колоната отляво на IP адреса на устройството. Имената не трябва да се дублират.

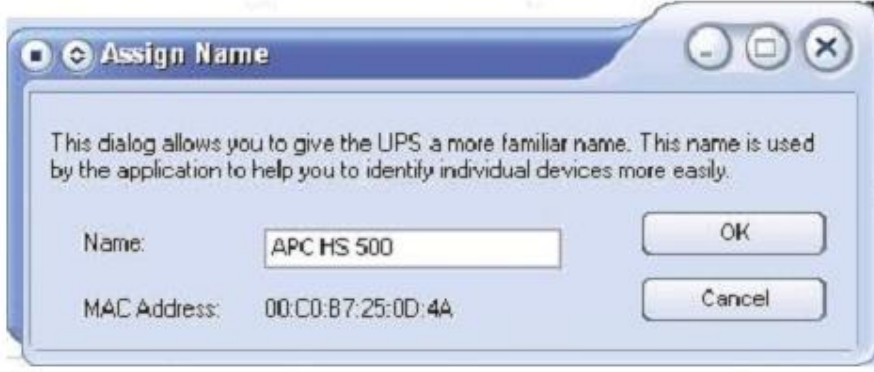

11. За да върнете фабричните настройки на UPS-a, използвайте бутон **UPS Settings**. Ако това не стане софтуерно, махнете капака на батерията и пъхнете малък предмет (дълъг около 5 см) в дупката до конектора за телефонна линия за около 5 секунди.

**Забележка:** Конекторът за телефонна линия е предназначен само за фабрични тестове. Не свързвайте нищо към този конектор.

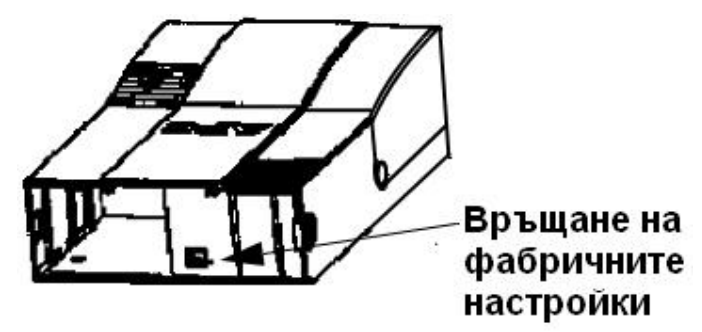

12. Преди да извършите задача по поддръжката на UPS-a, проверете статуса на устройството като щракнете върху връзката **Status**. Показва се следния екран:

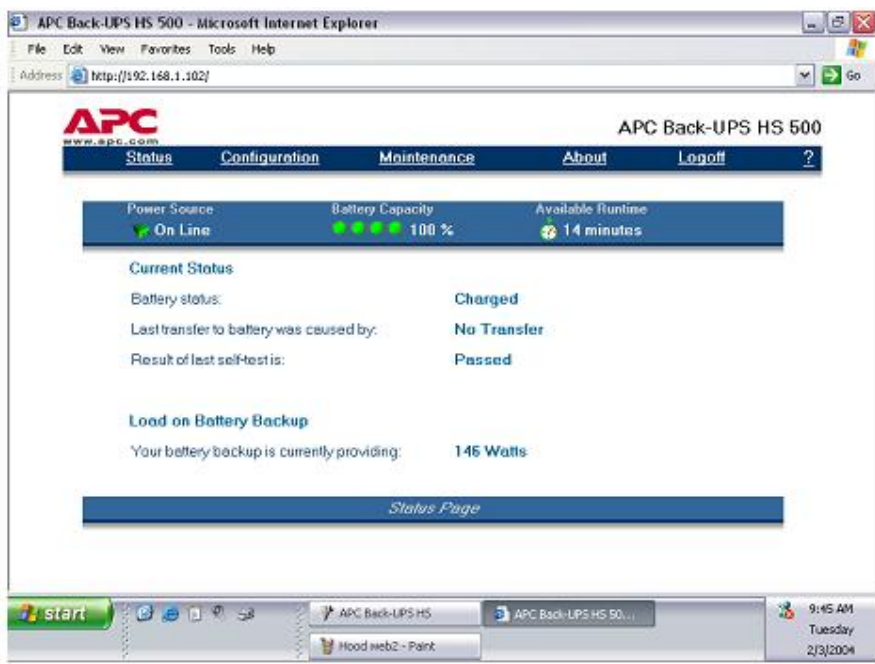

13. За да промените конфигурацията на UPS-а или да извършите задача по поддръжката му, трябва да се логнете в уеб страницата като щракнете върху бутон **UPS Settings**.

Когато страницата се покаже, въведете зададените по подразбиране от АРС потребителско име (**Username**) и парола (**Password**). За да смените името и паролата, трябва да се логнете и да щракнете върху **Maintenance**.

**Забележка:** Можете да достъпите **Logon Page** екрана и като въведете IP адреса на устройството в полето за адреси на вашия Интернет браузър.

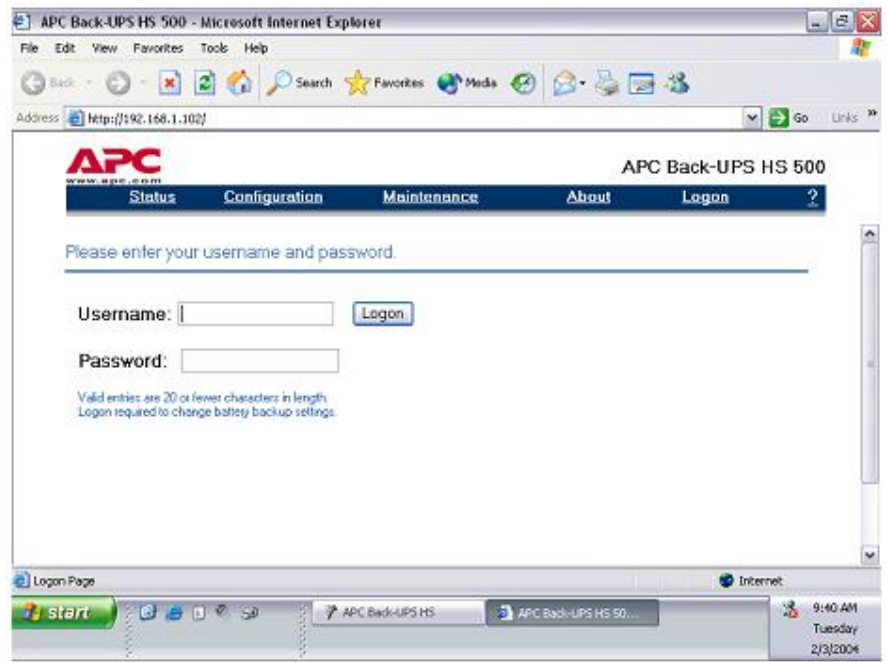

14. Като използвате екран **Maintenance**, можете да извършите автоматичен тест на батерията, да обновите датата на смяна на батерията, да смените потребителското име или парола, след което да щракнете върху **Update now**, а можете и да възстановите фабричните настройки на UPS-a.

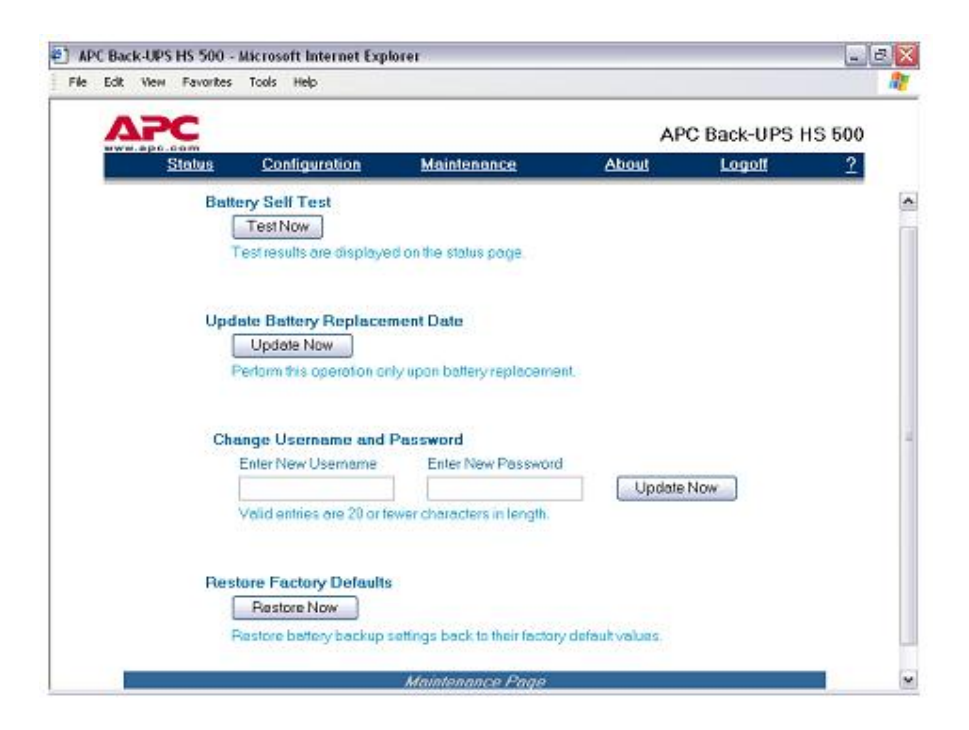

15. От **Configuration Page** екрана можете да настроите чувствителността на UPS-a. По този начин устройството може да превключи на работа на батерия, в зависимост от качеството на доставяното по електрическата мрежа електричеството. Настройките за чувствителността са следните:

**Low** – Използвайте само при екстремни условия на входящо електричество с ниско напрежение. Не се препоръчва при свързан към UPS-a компютър.

**Medium** - UPS-ът често минава на работа на батерия поради ниско напрежение (препоръчителна опция).

**High** – Свързаното оборудване е чувствително на ниско напрежение.

Екранът **Configuration Page** ви позволява също така да активирате или дезактивирате звуковата аларма.

Можете да зададете точки на смяна на напрежението. Устройството ще премине на работа на батерия при напрежение над или под избраните точки от падащото меню **Volts**.

Този екран ви дава също така изходен контрол за 4-те извода на UPS-а. Този контрол се състои във включване или изключване на захранването на Извод 1, Извод 2 и двата контакта на Извод 3. Позволява също да рестартирате товарите чрез автоматично изключване, а после включване на захранването на избрания извод. Ако даден извод е изключен, той не може да бъде рестартиран.

За да използвате екрана **Configuration Page**, трябва да сте логнати към UPS-а. Изберете желаната функция и щракнете върху бутона **Apply**. За да върнете фабричните настройки на устройството, щракнете върху бутона **Reset**.

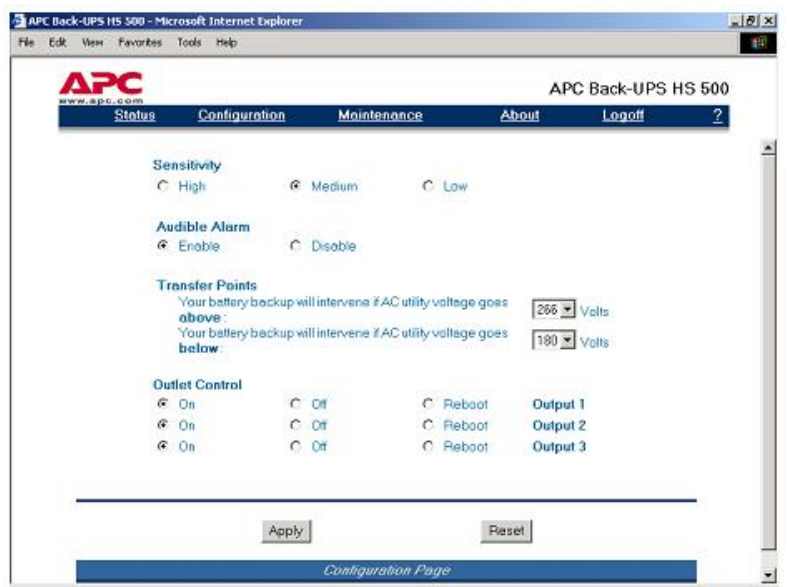

16. **About Page** екранът дава обща информация за вашето UPS устройство, включително мрежови параметри (IP и MAC адрес), както и технически параметри (модел, сериен номер, firmware версия, уеб firmware версия, дата на производство и дата на смяна на батерията).

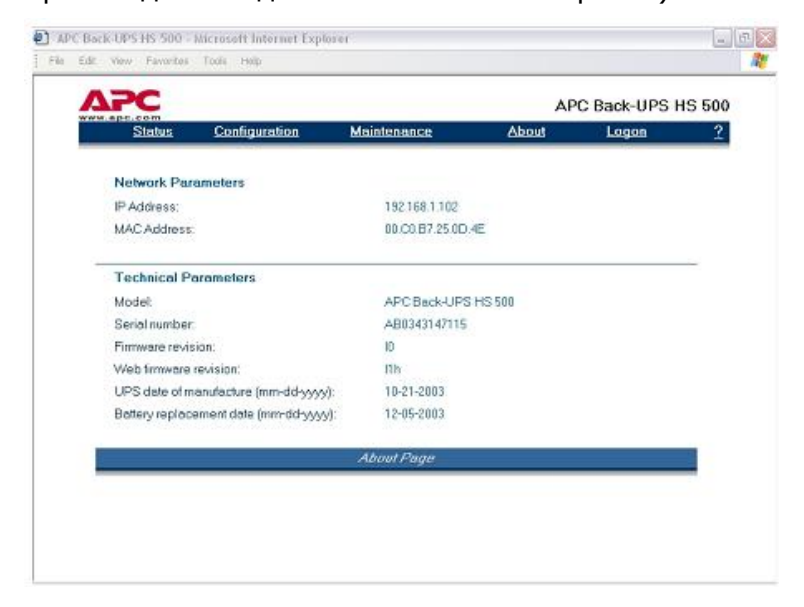

## **ТЕХНИЧЕСКИ ХАРАКТЕРИСТИКИ**

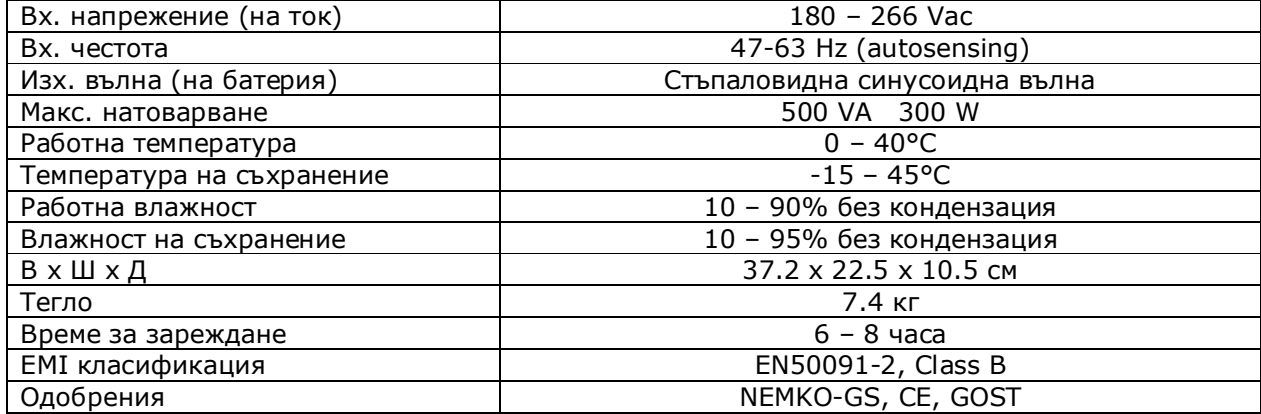